## 服务器管理与

# 项目6 Web服务器的配置与管理

8

 $\mathcal{L}$ 

**All Digitary** 

 $\mathbf{v}$ 

 $\circledR$ 

鲳

 $\bigoplus$ 

68

任务10 用JSPStudy集成环 境配置tomcat服务器

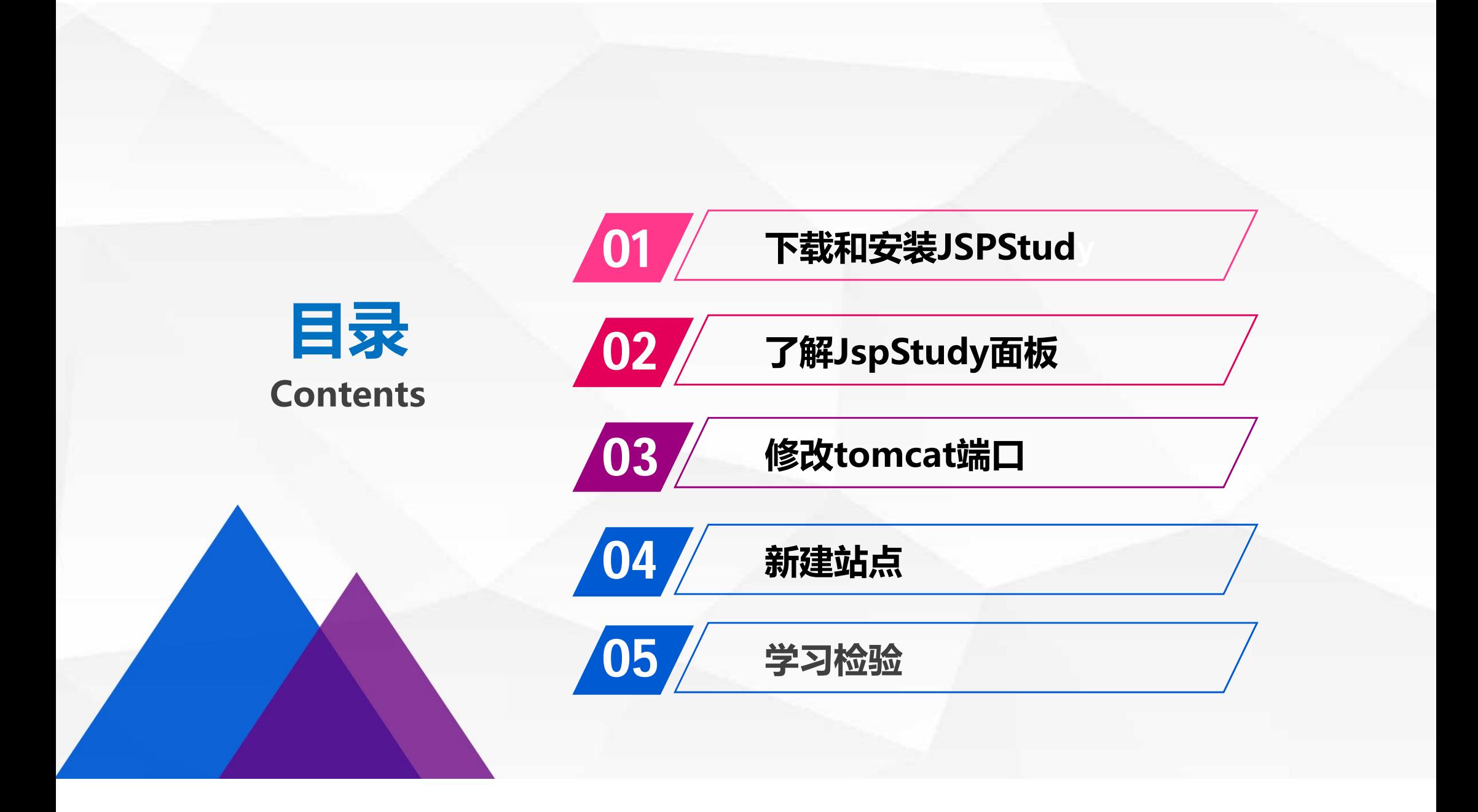

# 下载和安装JSPStud O1 A 下载相安装JSPStud

前面我们通过纯手工的方式,完成了tomcat的安装和配置,并积累了一些 基础。下面我们学习如何通过 JSPStudy集成环境来高效的安装和配置 tomcat。 JspStudy集成了JDK、tomcat、Apache和mysql,一键启动,可以迅速搭 建支持JSP的服务器运行环境。下面分任务完成JSPStudy的下载、安装和 tomcat配置。

#### **下载和安装JSPStud<sup>y</sup>**

#### 访问http://phpstudy.php.cn/download.html,点击JSPStudy板块下的"下载"链接:

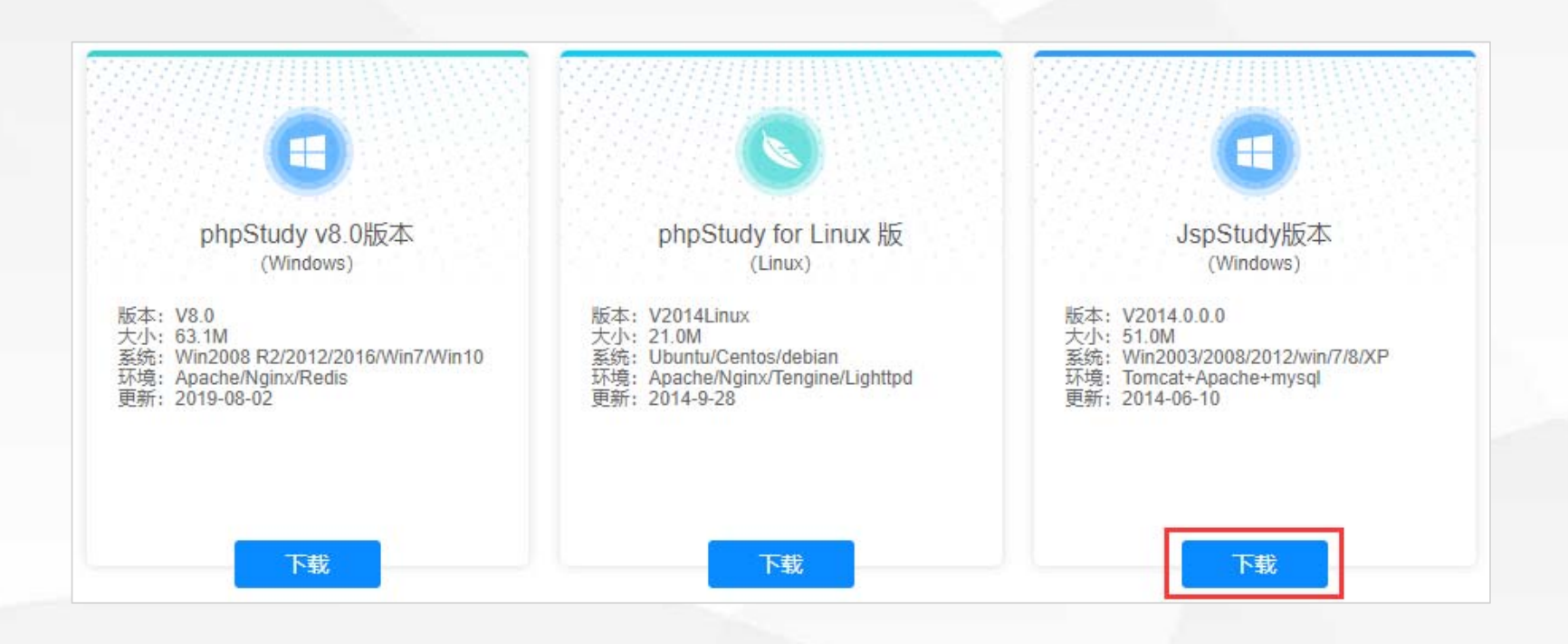

#### **下载和安装JSPStud<sup>y</sup>**

## 进入下载页面,点击"下载地址" 后面的红色链接下载安装程序压缩 包。

#### JspStudy版本下载及更新日志

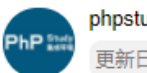

phpstudy01 2019-05-07 15:24:32 更新日志

#### JspStudy版本 (JSP环境配置)

下载地址: http://phpstudy.php.cn/phpstudy/JspStudy.zip

大小: 51M

版本: V2014.0.0.0

更新: 2014-06-10

适用: Win2003/Win2008/Win2012, JspStudy集成JDK+tomcat+Apache+mysql

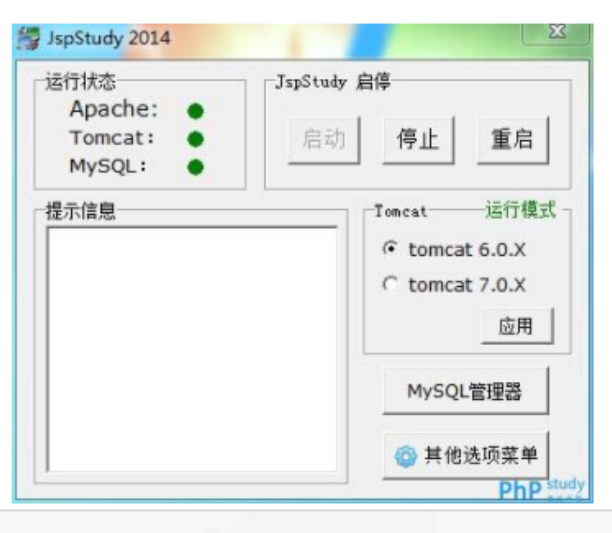

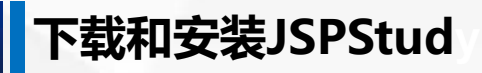

## 下载完毕后解压,运行JspStudy2016.exe。 根据提示,将JspStudy解压到c:\JspStudy中,并运行程序。

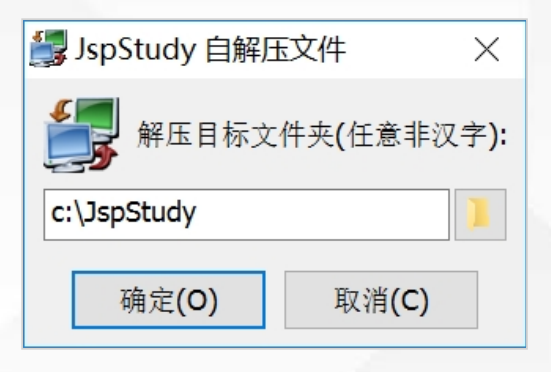

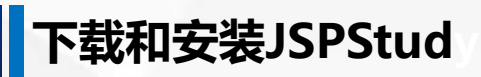

#### 运行时提示"检测不到VC9运行库",点击"确定":

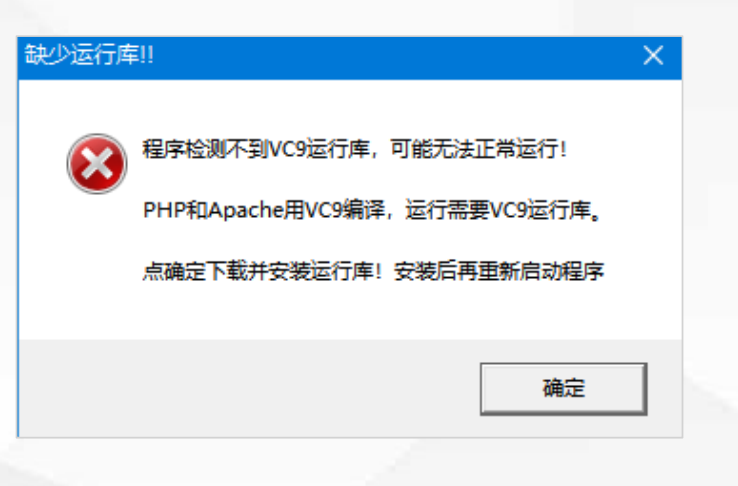

#### **下载和安装JSPStud y**

# 会自动跳转到 **https://www.xp.cn/ a.php/184.html**

**根据提示从微软公司官 网下载VC9运行库。**

#### phpStudy启动失败时的解决方法 提示缺vc9运行库

php5.3、5.4和apache都是用vc9编译,电脑必须安装vc9运行库才能运行。

php5.5、5.6是vc11编译, 如用php5.5、5.6必须安装vc11运行库。

php7.0、7.1是vc14编译, 如用php7.0、7.1必须安装vc14运行库。

vc9和vc11运行库下载: http://www.php.cn/xiazai/gongiu/1351

php5.5以上才有64位的,其他均为32位。所以64位的系统最好把32位的运行库也安装上。

如果您下载的是32位的phpStudy,需要安装32位的运行库; 32位的VC9运行库必须安装。

注意3点:1必须安装32位的运行库,2管理员身份运行,3兼容模式运行。

-------------------------------------

phpStudv启动失败时的解决方法

phpStudy启动失败,原因—是防火墙拦截,二是80端口已经被别的程序占用,如IIS,迅雷等;三是没有安装VC9运 行库,php和apache都是VC9编译。解决以上三个问题, 99%能一次性安装成功

为了减少出错安装路径不得有汉字,如有防火墙开启,会提示是否信任httpd、mysqld运行,请选择全部允许。

由于牵扯到注册服务,自解压等,个别弱智傻xx杀毒卫士,xx狗会误报病毒,不放心的可以安装后自行扫描。

最好关闭xx杀毒卫士, xx狗后安装phpStudy。

32位的VC9运行库下载: http://www.microsoft.com/zh-CN/download/details.aspx?id=5582 64位的VC9运行库下载: http://www.microsoft.com/zh-CN/download/details.aspx?id=15336

不是管理员administrator的用户,请右键以管理员身份运行。牵扯到服务进程的管理必须以管理员身份运行。

端口问题无法启动时,请使用菜单『环境端口检测』进行端口检测,尝试启动。最重要的一点,你的机子一定要安装 VC9运行库,phpStudy安装路径不得有汉字。

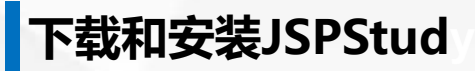

## 进入微软公司官网下载 Microsoft Visual C++ 2008 Redistributable Package (x64) , 并安装:

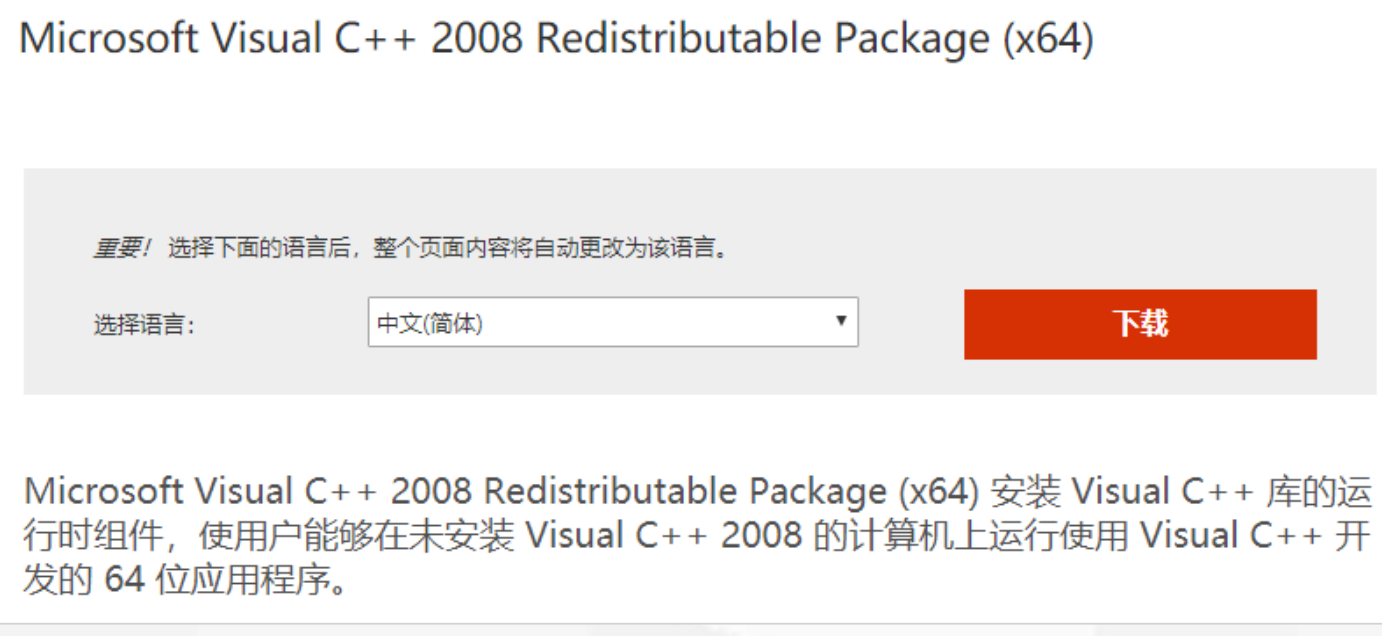

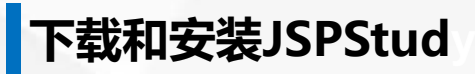

运行库安装完毕后,再次启动JspStudy,显示Apache、MySQL、Tomcat都启动成功:

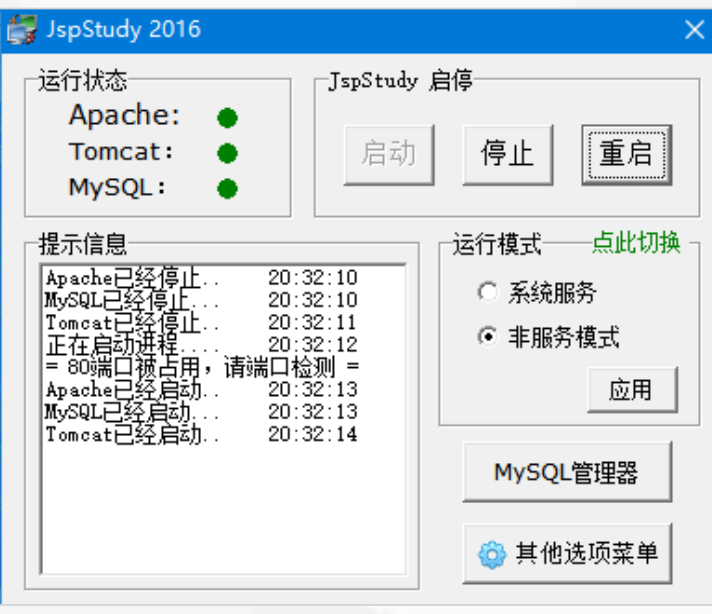

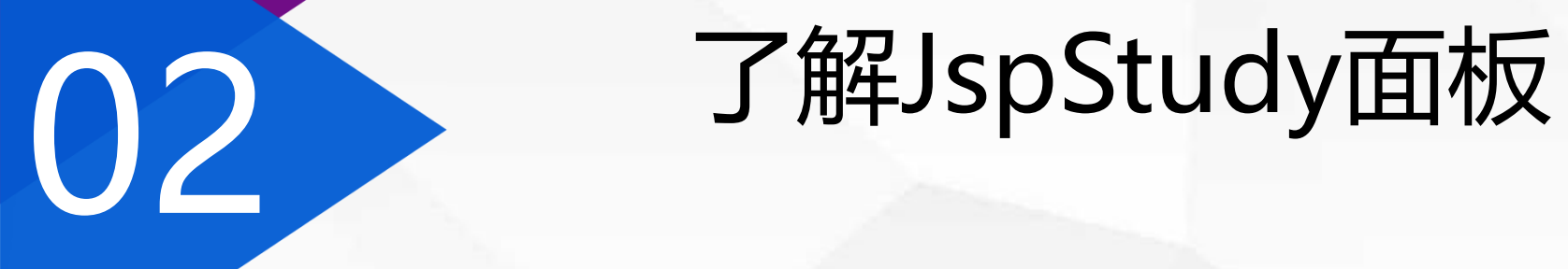

JspStudy面板的左上是Apache、MySQL、Tomcat的运行状态显示,右上是 启动、停止、重启三个控制按钮,左下是提示信息,右下包括运行模式、 MySQL管理器和其他选项菜单。

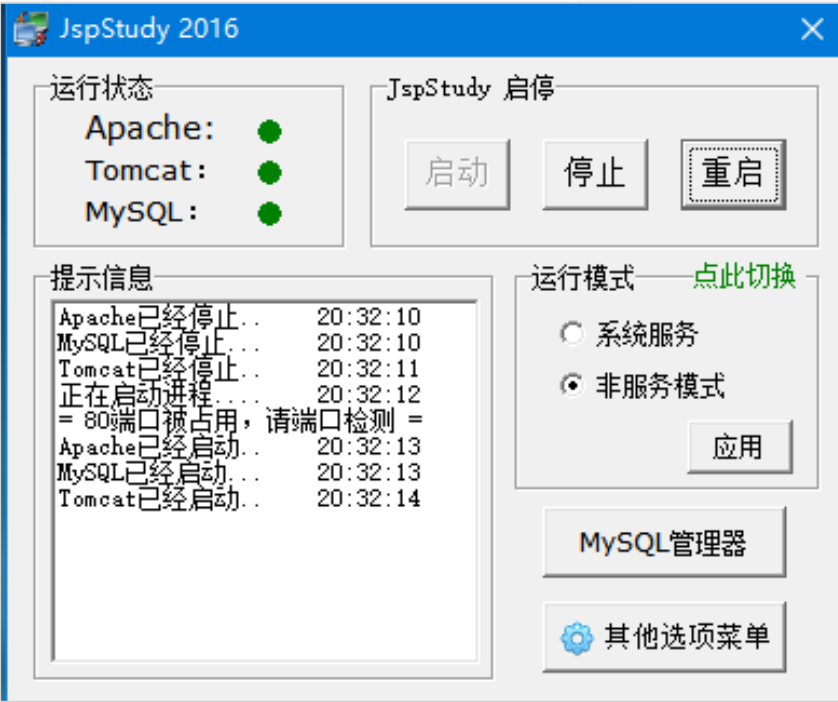

## **了解JspStudy面板**

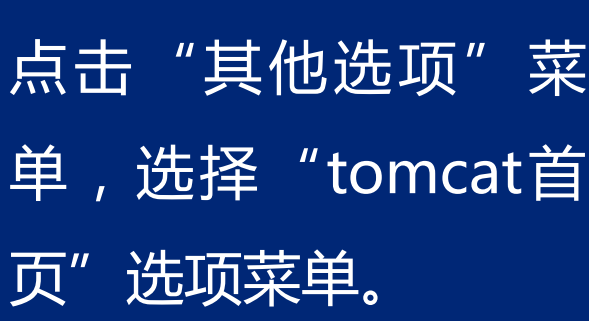

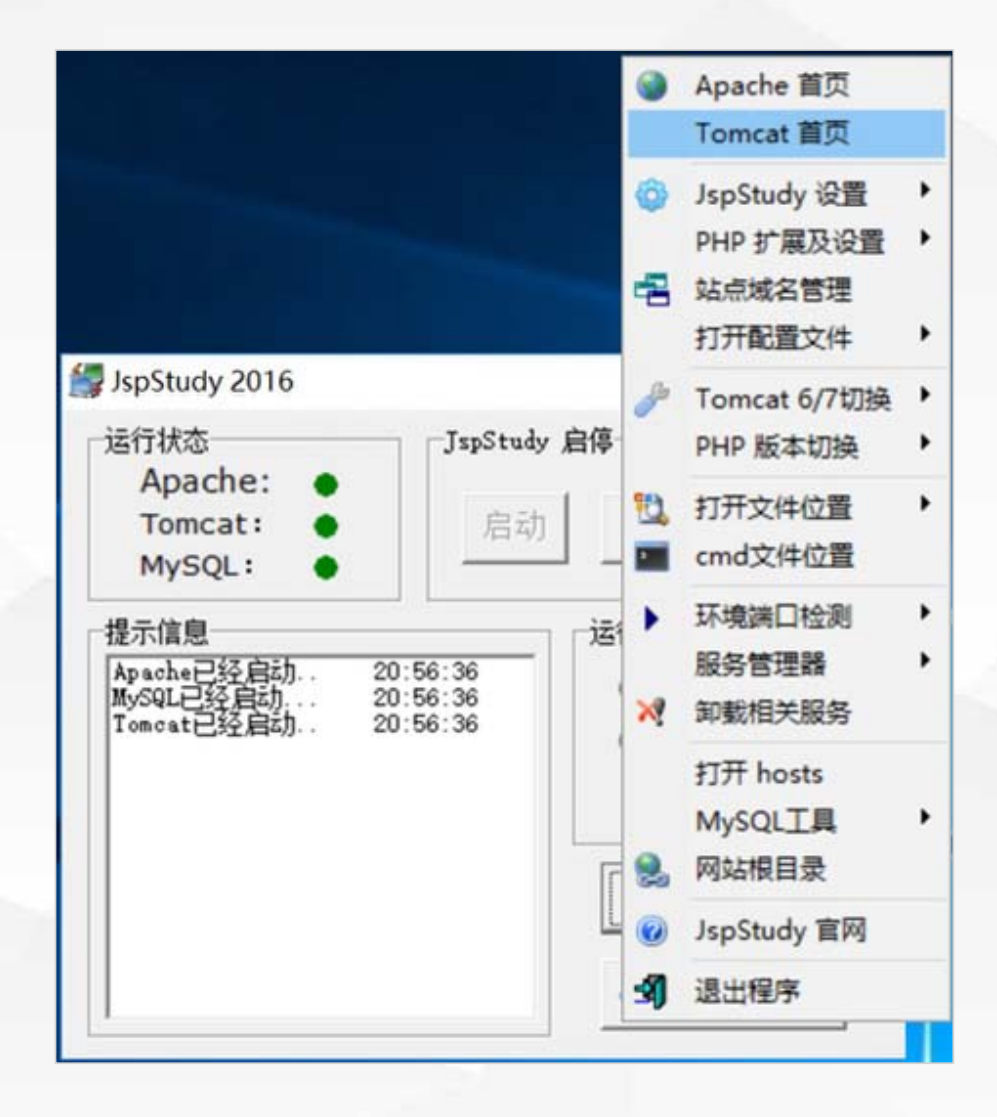

### **了解JspStudy面板**

# 在浏览器中打开主页,可以观察到网址是http://localhost:8080/,里面显示 一个文件列表。

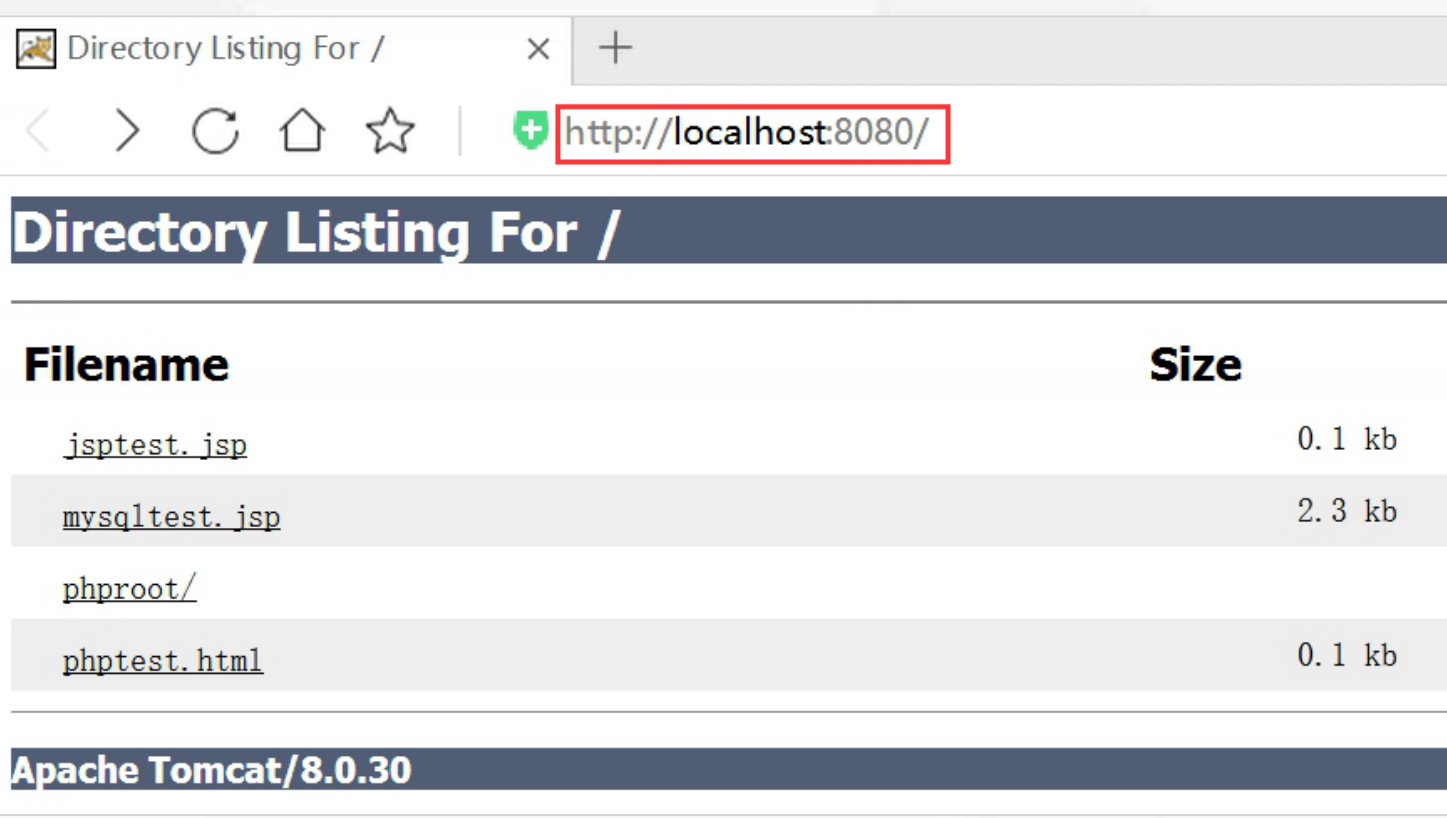

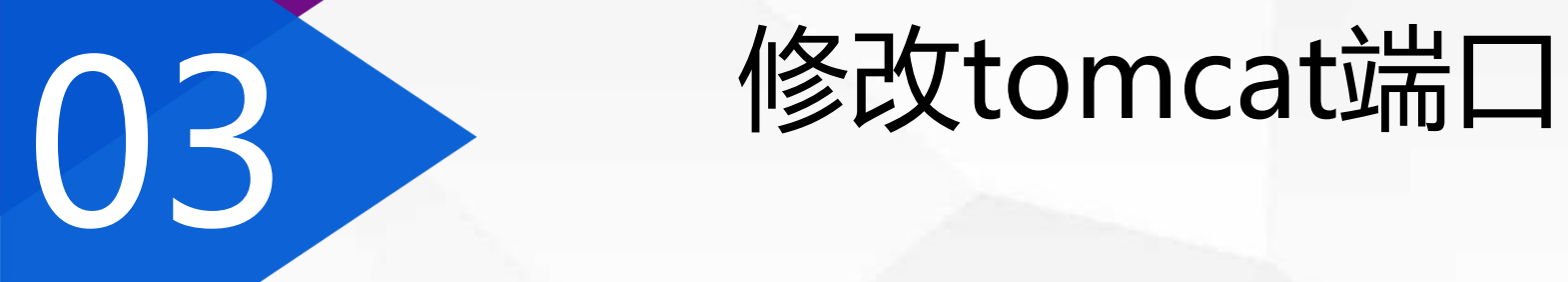

 $\bullet$ 

点击"其他选项"菜 <mark>单,选择<sub>\_\_</sub>" JSPSudy</mark> 设置","端口常规 设置":

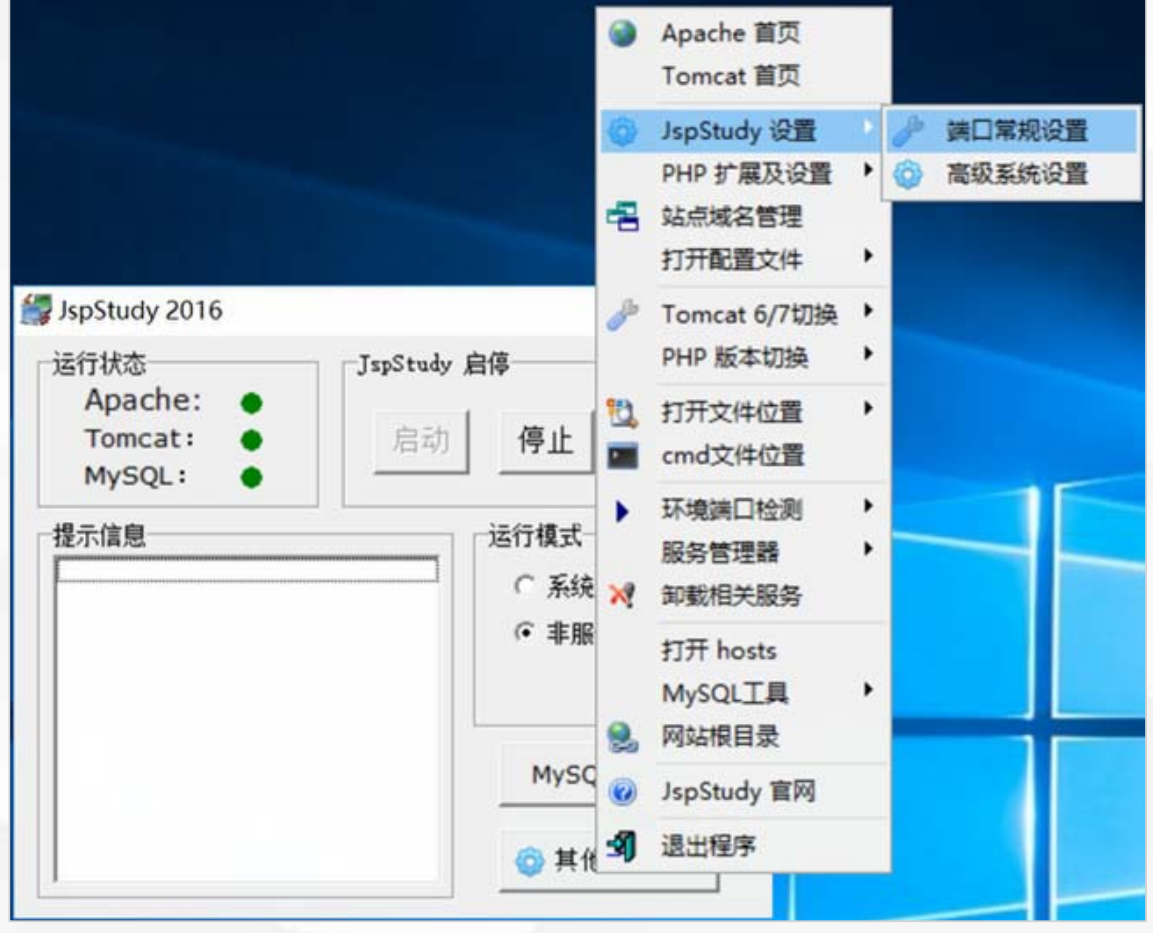

。

弹出" JSPSudy设置" 对话框,将tomcat端 口修改为9090,点击 "应用"按钮保存。

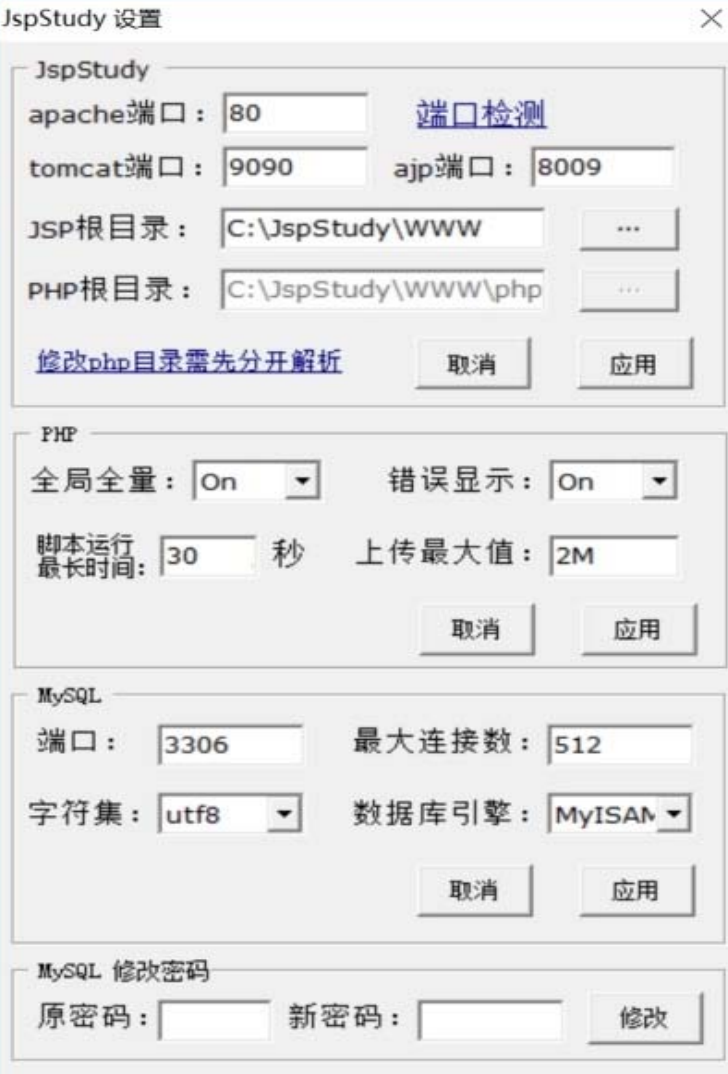

o.

如果提示保存失败, 则需要打开 c: UspStudy目录,给 User用户授予修改权 限。

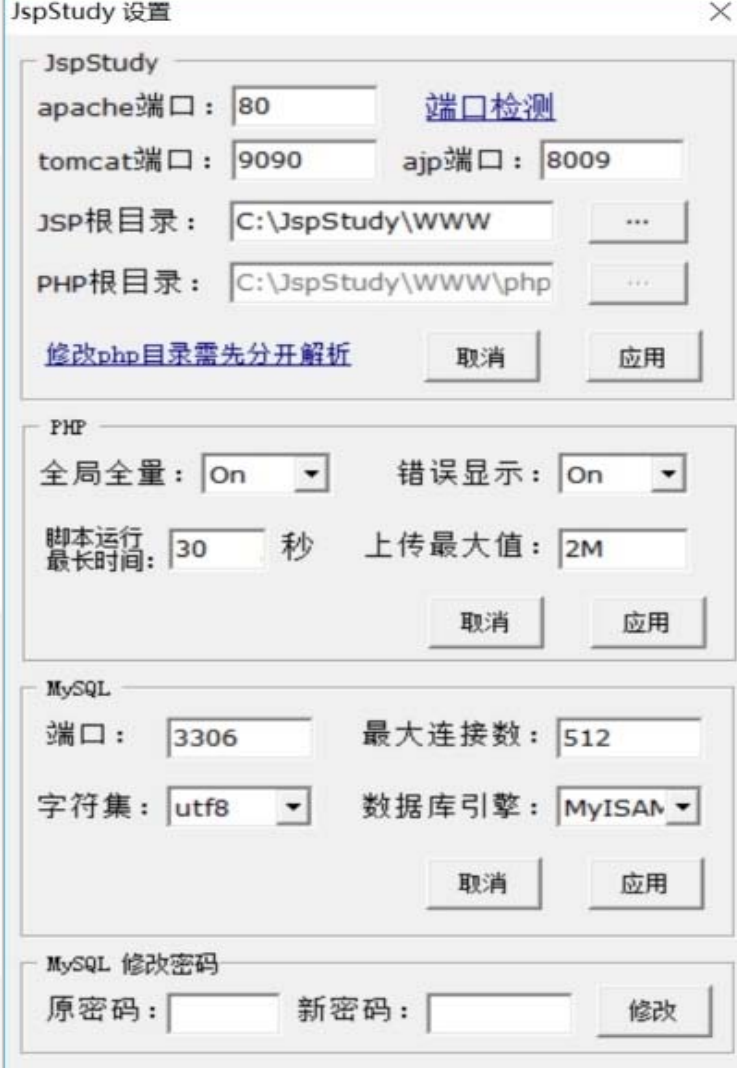

保存成功后,会重启 tomcat , 再 次 打 开 tomcat首页,发现首页地 址 变 成 http://localhost:9090/ 。 我们通过菜单打开配置文 件server.xml观察:

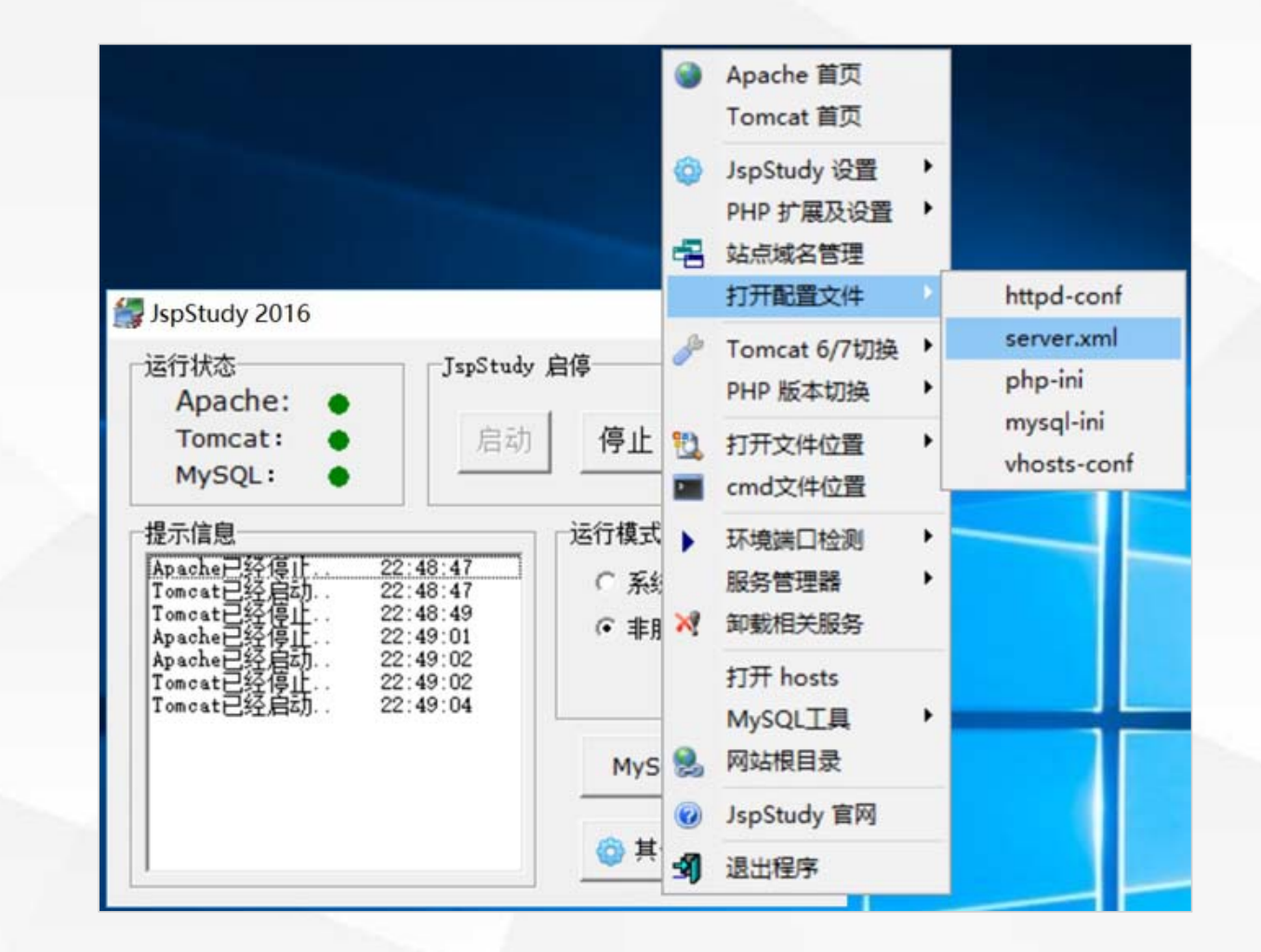

#### **了解JspStudy面板**

#### 发现里面的端口已经改为9090。

#### <Service name="Catalina">

```
<!-- The connectors can use a shared executor, you can define one or more nam
1 - -<Executor name="tomcatThreadPool" namePrefix="catalina-exec-"
    maxThreads="150" minSpareThreads="4"/>
--&<!-- A "Connector" represents an endpoint by which requests are received
     and responses are returned. Documentation at :
     Java HTTP Connector: /docs/config/http.html (blocking & non-blocking)
     Java AJP Connector: /docs/config/ajp.html
     APR (HTTP/AJP) Connector: /docs/apr.html
     Define a non-SSL/TLS HTTP/1.1 Connector on port 8080
<Connector port="9090" protocol="HTTP/1.1"
           connectionTimeout="20000"
           redirectPort="8443" />
<!-- A "Connector" using the shared thread pool-->
< 1 - 1<Connector executor="tomcatThreadPool"
           port="8080" protocol="HTTP/1.1"
           connectionTimeout="20000"
           redirectPort="8443" />
```
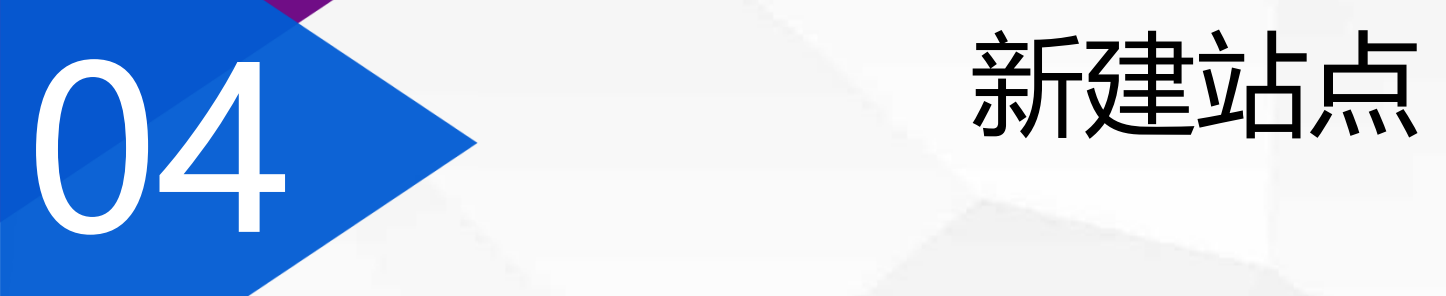

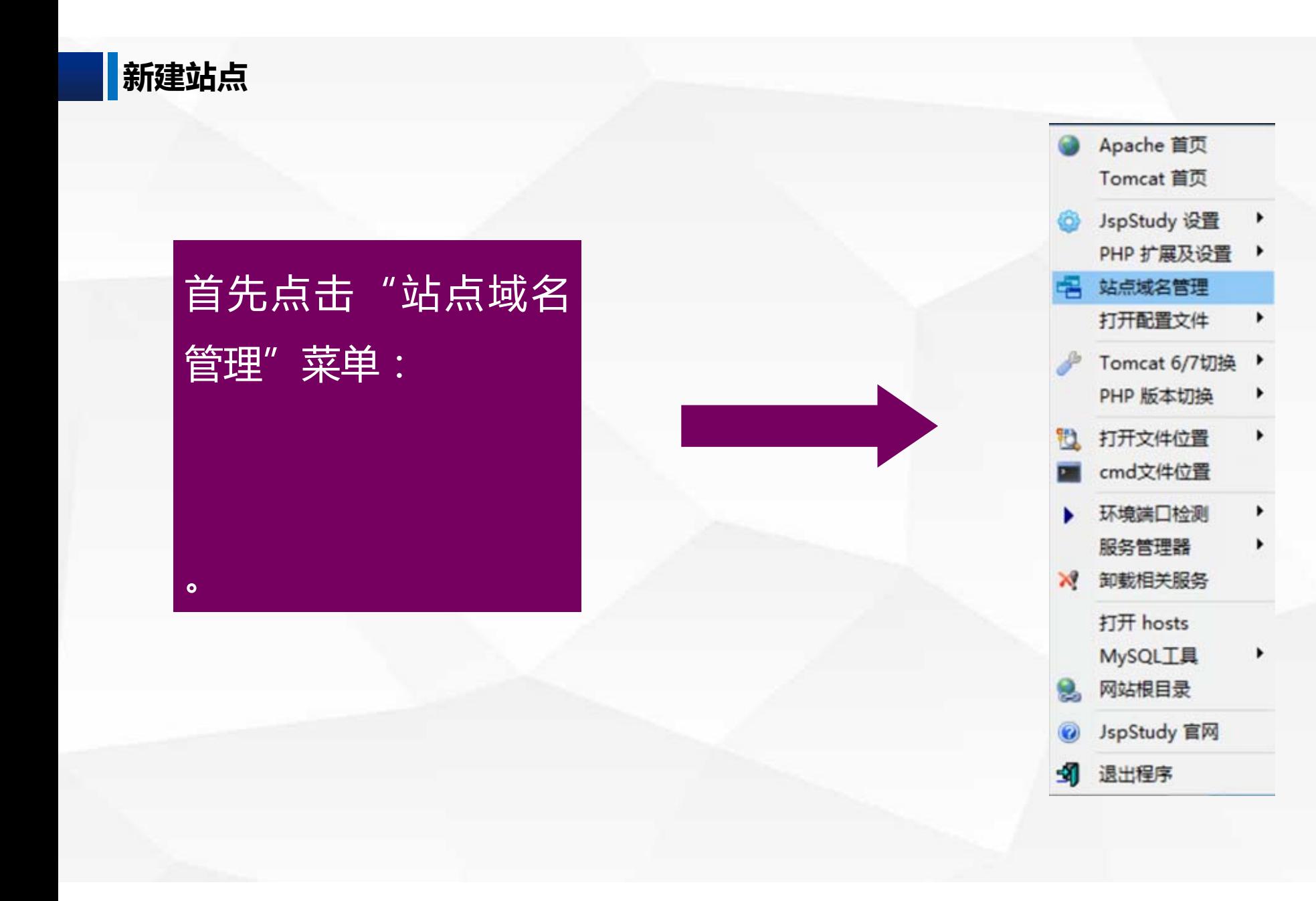

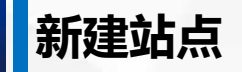

 $\mathbf o$ 

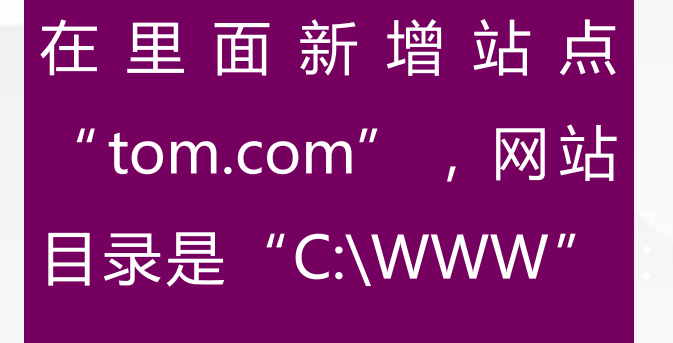

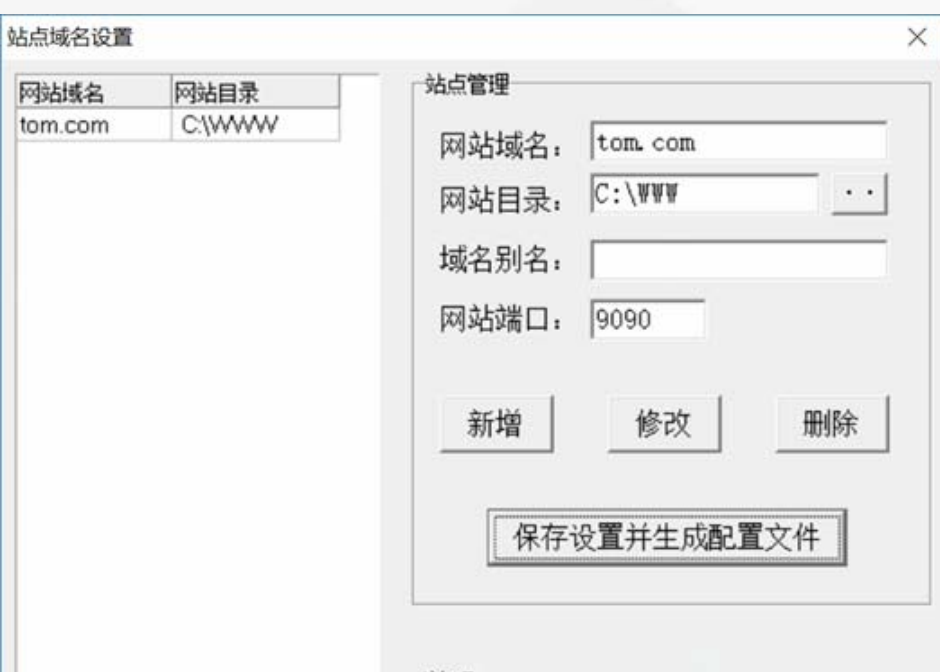

网站域名

说明:<br>域名别名和网站端口可不填;<br>网站端口不填默认为80;<br>设置后请点保存按钮生成配置文件。<br>站点列表右键可以进行导入导出。

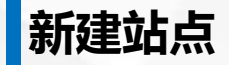

# 在C盘创建WWW目录,并将主页文件index.html放在里面,文件内容包含一 个div标签,显示"位于[C:\WWW]下的tom.com主页":

## <div style="font-size:20pt; color:red" align="center"> 位于[C:\WWW]下的tom.com主页 </div>

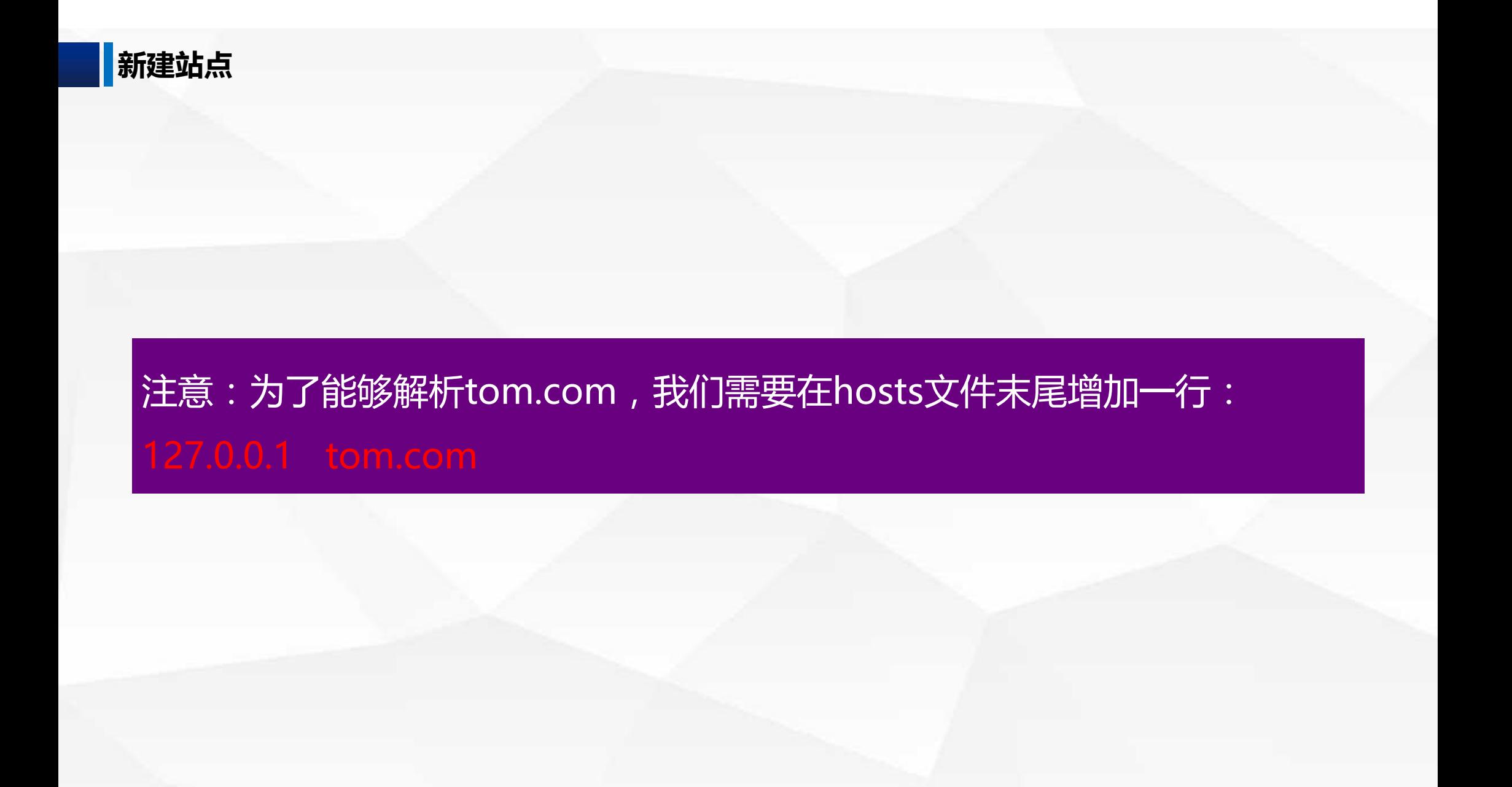

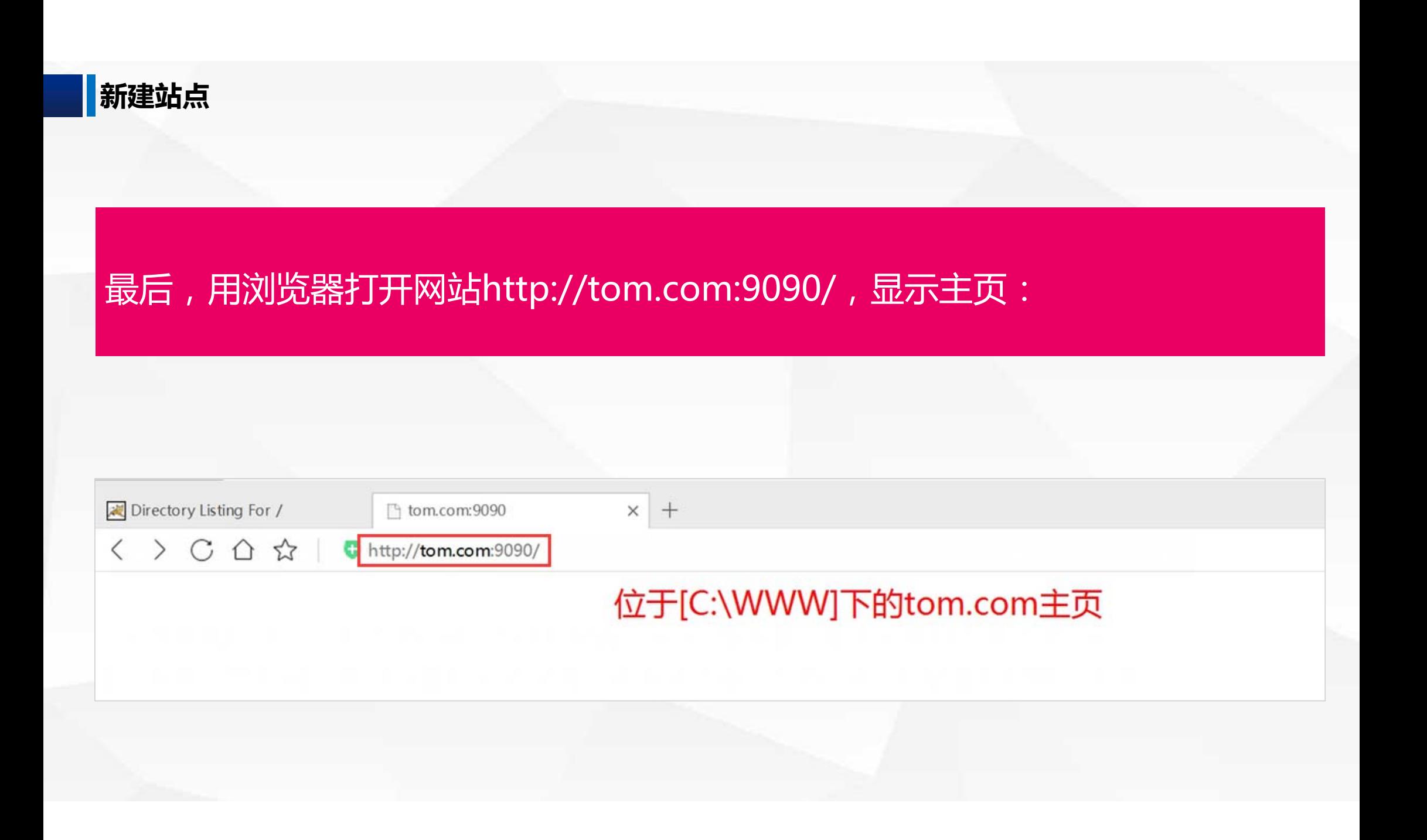

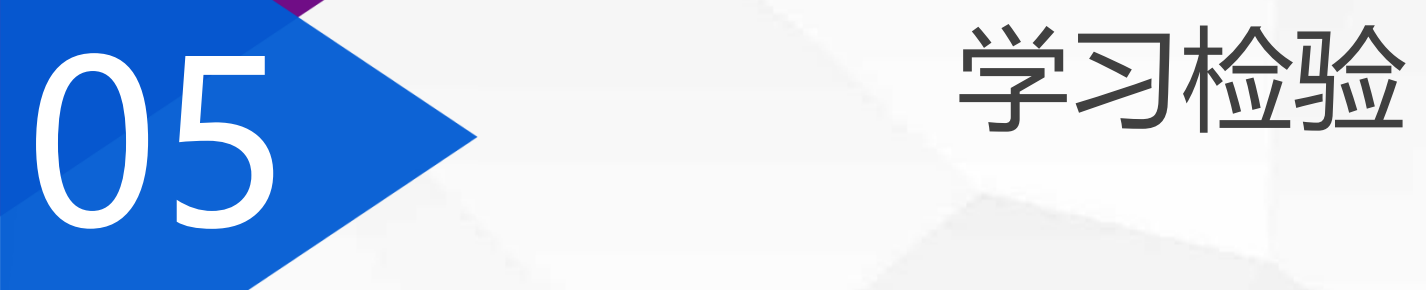

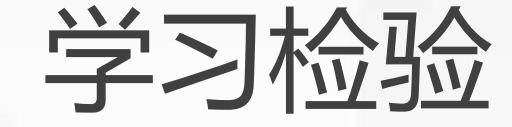

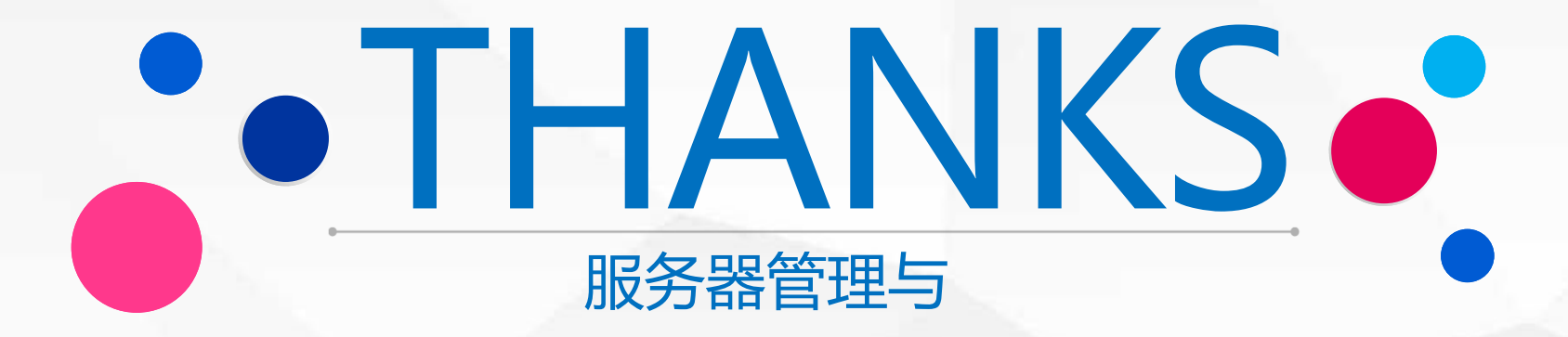